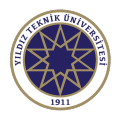

## **Yıldız Technical University, Faculty of Education** *Foreign Languages Department*

#### **OFFICE 365 EDUCATION REGISTRATION PROCESS FOR NEW STUDENTS**

Yıldız Technical University provides Office 365 Education (Office 365 A1 Plus for students) for all students during their educational period at the university (4 years). This package includes Word, Excel, PowerPoint and OneDrive applications of MS Office 365 for free. In order to get this service, you need to register with your YTU email account and follow these steps.

1) Please go to https://www.microsoft.com/tr-tr/education/products/office address (not the English site but the Turkish one, as this service is valid in Turkey) and fill in the box with your YTU email address like in the example and hit the button that says "BAŞLAYIN". Your YTU email address starts with the letter "l" (which stands for "lisans (undergrad)" in Turkish and consists of the department number, your entrance year, and your class number; e.g. l9320001@std.yildiz.edu.tr

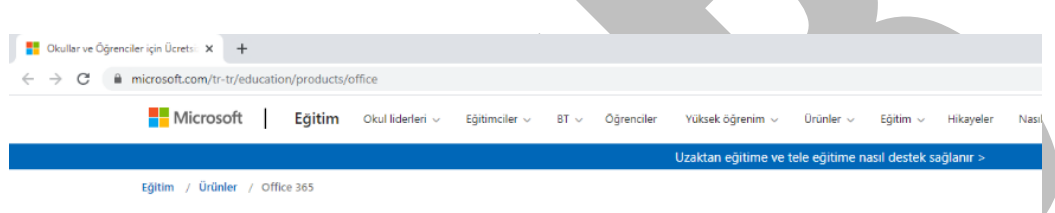

# Office 365 Eğitim

# Office 365'e ücretsiz başlayın

Koşullara uygun kurumlardaki öğrenciler ve eğitmenler Word, Excel, PowerPoint, OneNote ve șimdi Microsoft Teams'i ve diğer sınıf araçlarını da içeren Office 365'e kayıt olabilir. Geçerli okul eposta adresinizi kullanarak hemen bugun başlayabilirsiniz.

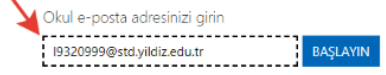

UYGUN DEĞİL MİSİNİZ? DİĞER SECENEKLERİ GÖRÜN >

OKULLAR İCİN NASIL SATIN ALACAĞINIZI ÖĞRENİN >

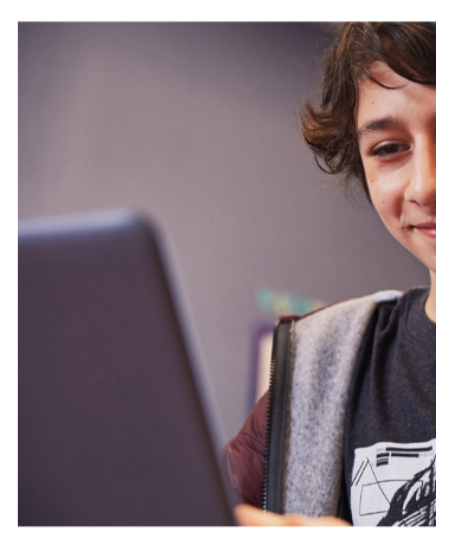

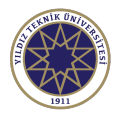

**OFFICE 365 EDUCATION REGISTRATION PROCESS FOR NEW STUDENTS**

2) Then a new page will appear that asks whether you are a student or a teacher. Choose "Öğrenciyim".

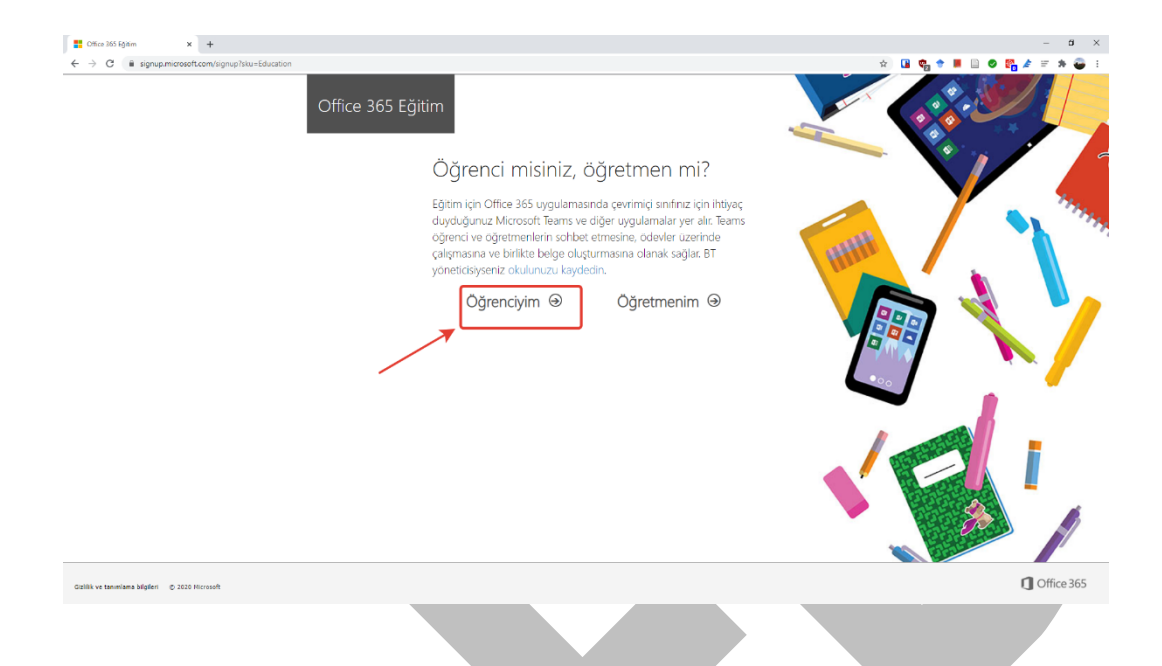

3) The new page will appear afterwards, in this new page hit the button that says "Oturum aç".

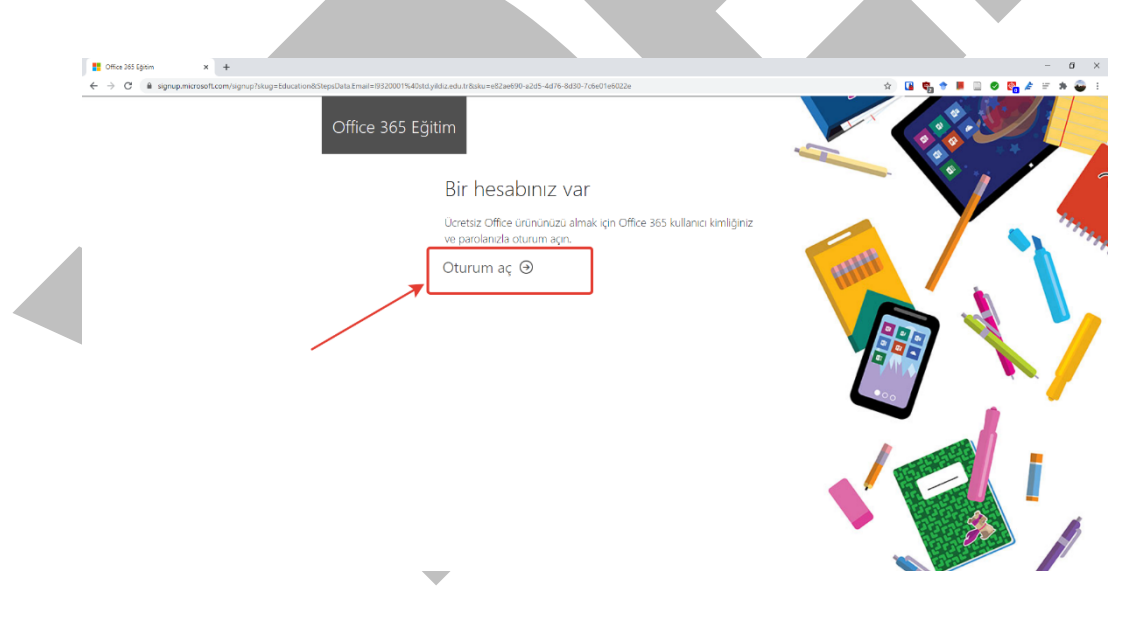

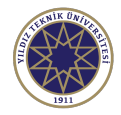

T.

# **Yıldız Technical University, Faculty of Education** *Foreign Languages Department*

### **OFFICE 365 EDUCATION REGISTRATION PROCESS FOR NEW STUDENTS**

4) In the new page, enter your password for your email account (NOT your USIS password!).

÷,

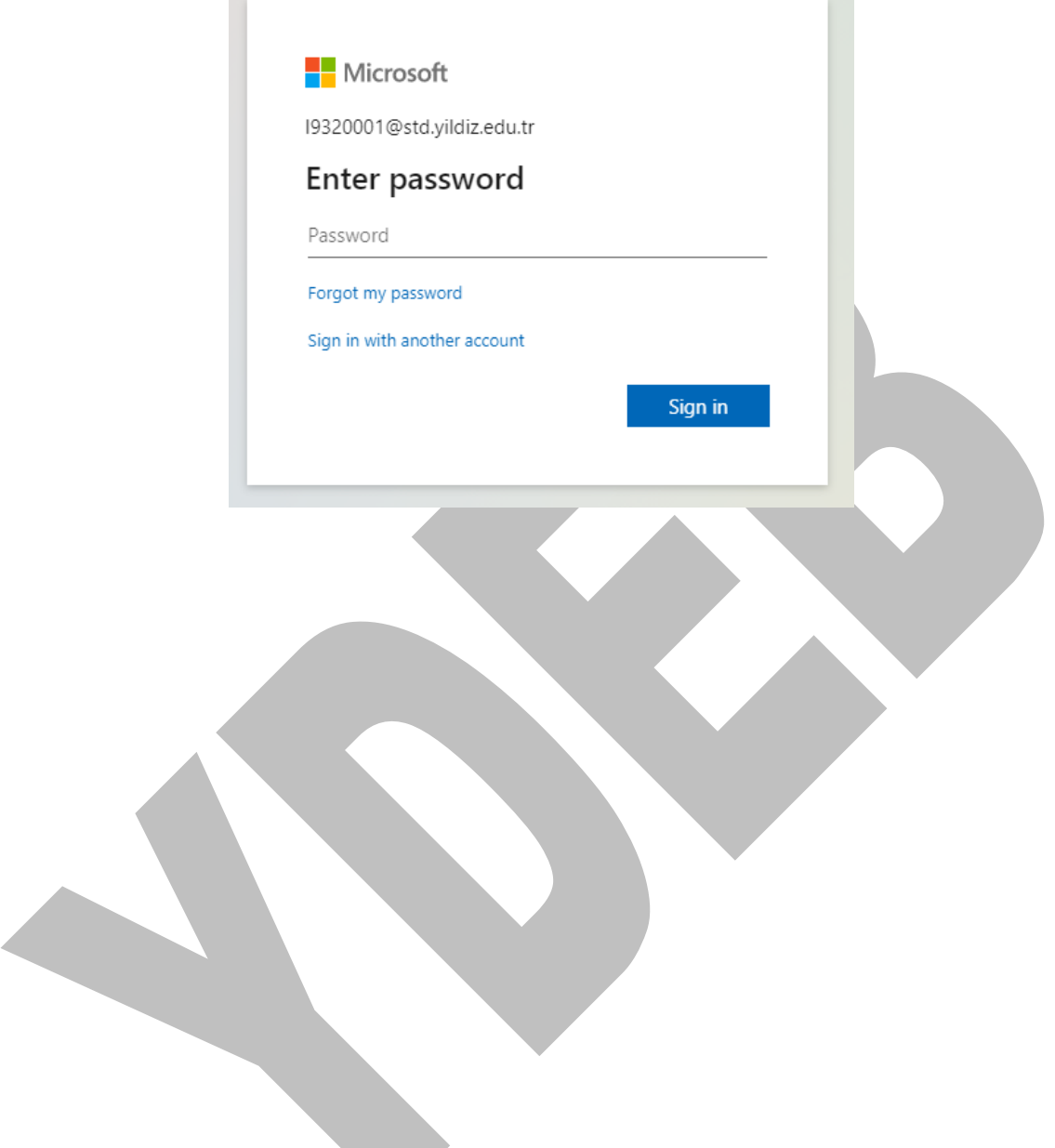